**DEFENDER** page 1

## Reject Device Transfer

≥ 1. In the map view, click on the Transfer Management Icon. If the icon is not shown on the taskbar, click the pencil icon and then click on the Transfer Management icon in the pop up window.

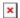

- 2. Find the device transfer you would like to reject and click the stop sign icon. To reject all requests, click the "Reject all requests" button above the blue bar.
- 3. A confirmation box will appear on the screen. Click "OK" to confirm the request.